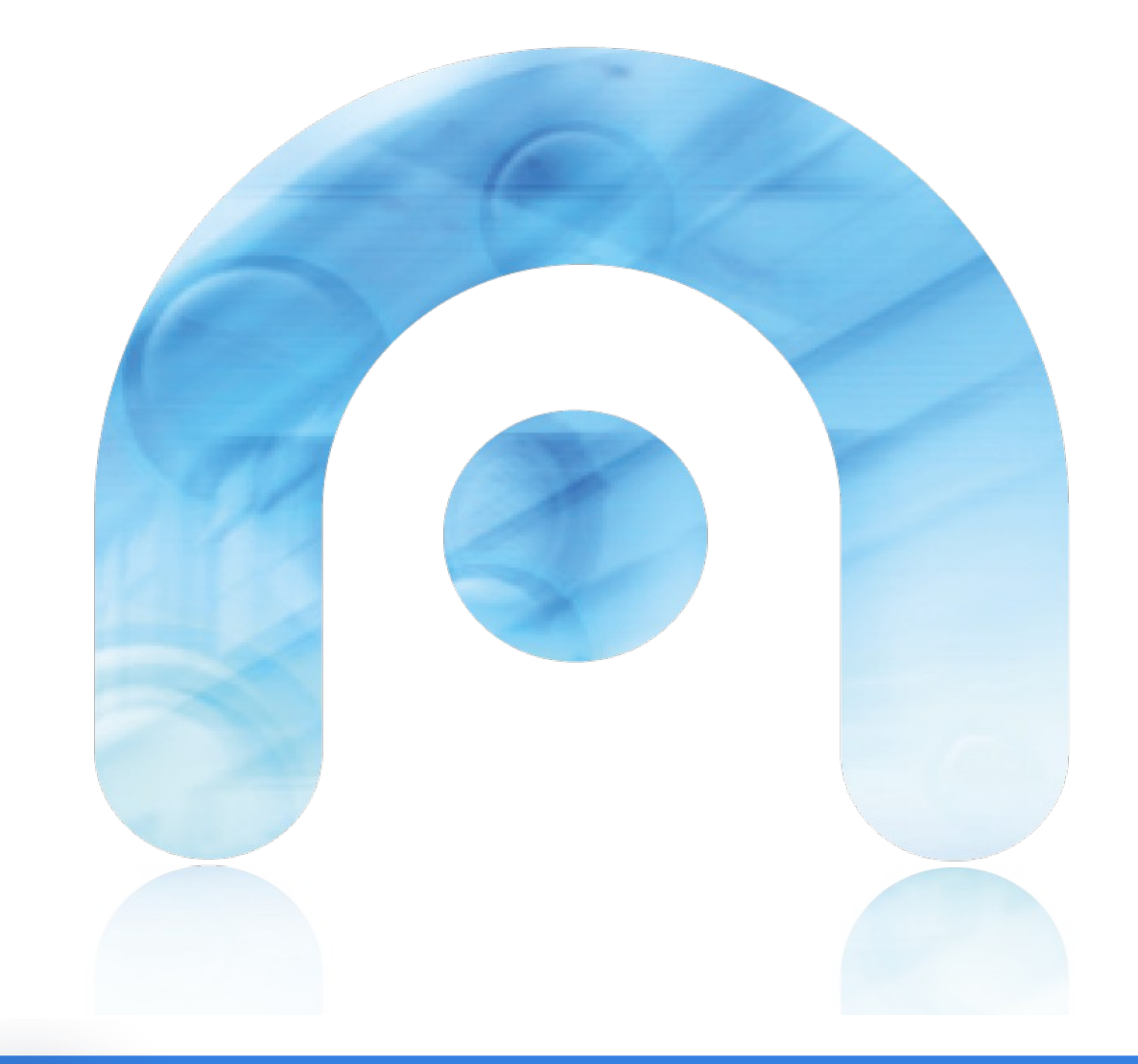

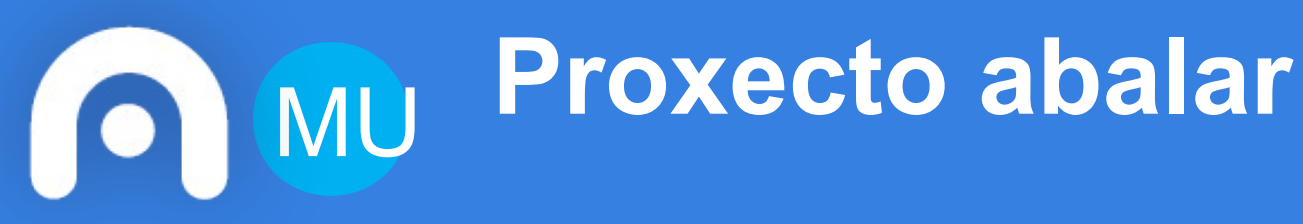

**Espazo Titorías** 

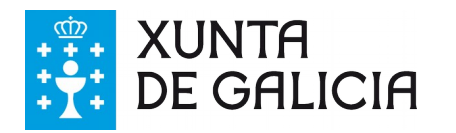

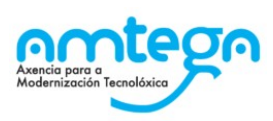

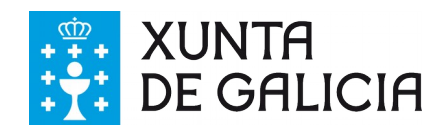

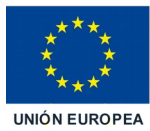

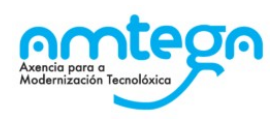

# Índice

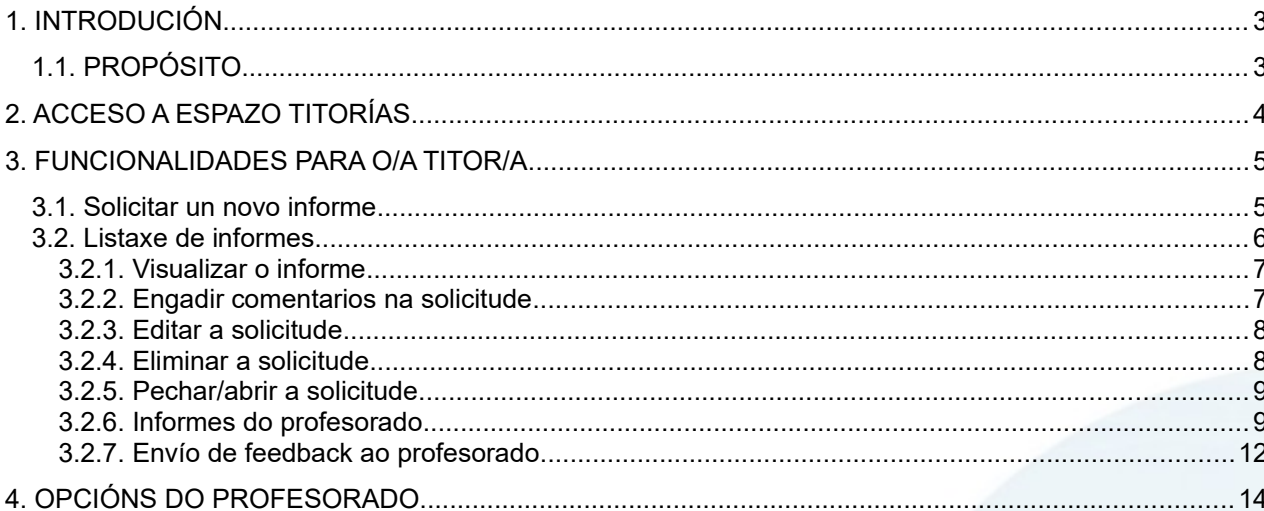

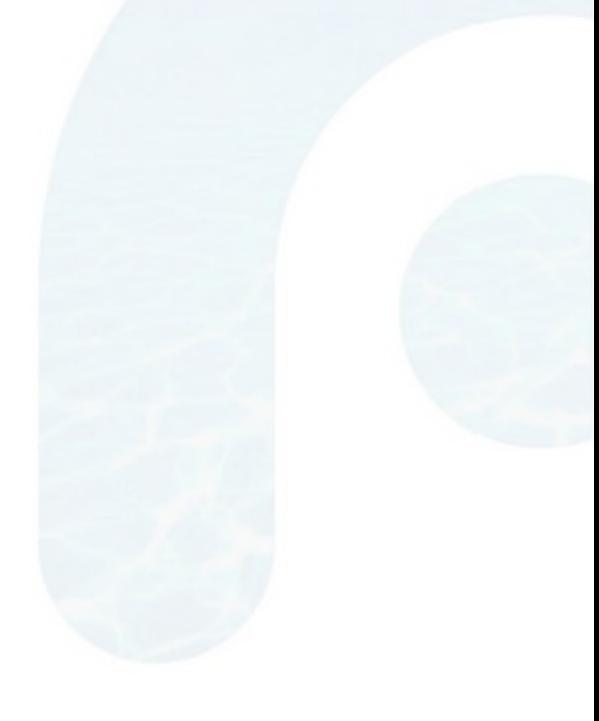

MO\_v.03.03

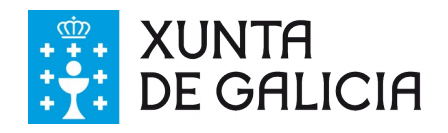

# <span id="page-2-1"></span>**1. INTRODUCIÓN**

Está dispoñible na plataforma un novo módulo denominado: Espazo Titorías. Este módulo creouse co obxectivo de facilitar a colaboración entre titores/as e profesorado para obter información do alumnado e preparar as titorías cos seus responsables.

O espazo titorías consta de dúas partes diferenciadas:

- **●** Titor/a: pode solicitar un informe do/a alumno/a que desexe ao profesorado que proceda.
- **●** Profesorado: profesorado ao que se lle solicita o informe, a cal consta dun apartado onde escribir o informe solicitado.

# <span id="page-2-0"></span>**1.1. PROPÓSITO**

Facilitar a máxima información do alumnado acerca das materias que está a cursar para realizar as titorías cos seus responsables.

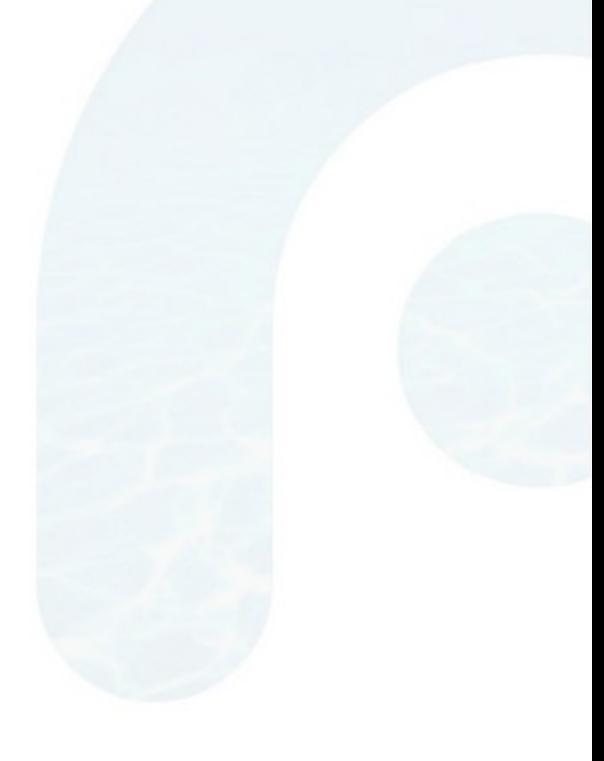

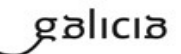

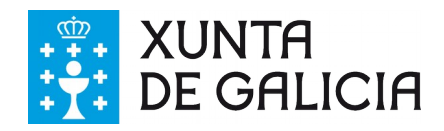

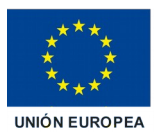

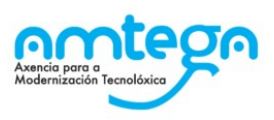

# <span id="page-3-0"></span>**2. ACCESO A ESPAZO TITORÍAS**

O acceso a este módulo realízase a través da lapela "Accións" previamente seleccionando coma titor/a ou coma profesor/a o grupo.

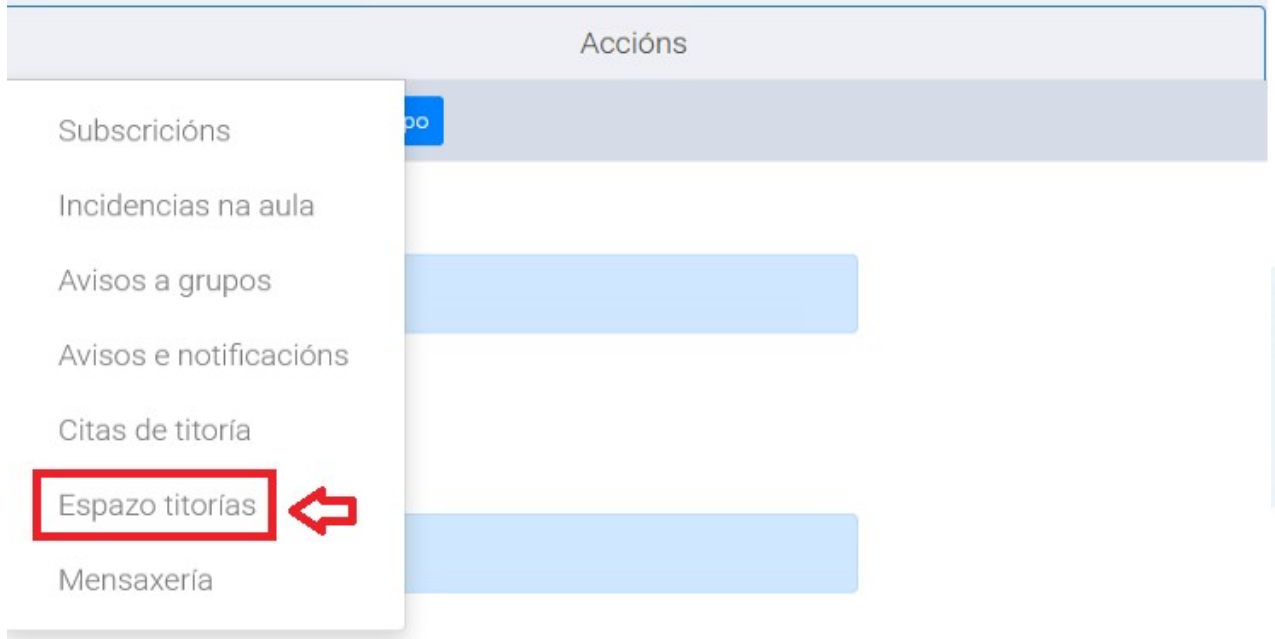

Se o usuario escolle un dos grupos dos que é titor/a entrará no modo de espazo de titorías de titor/a. Pola contra, se escolle un dos grupos dos que é docente, accederá no modo de espazo de titorías do profesorado.

Para acceder como docente a cubrir os informes solicitados por el/ela mesmo/a sobre o alumnado do/s grupo/s do/s que é titor/a, o titor/a, despois de escoller o grupo do que é titor e a continuación "Espazo titorías" na lapela "Accións", debe premer no botón "Acceso Como Docente ao Grupo" que aparece na seguinte pantalla.

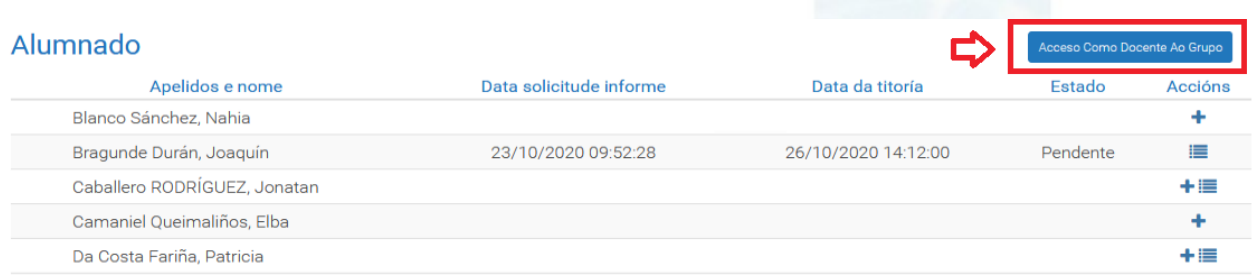

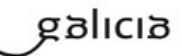

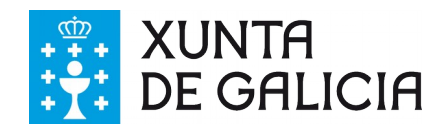

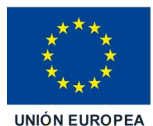

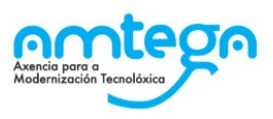

# <span id="page-4-1"></span>**3. FUNCIONALIDADES PARA O/A TITOR/A**

Unha vez escollido un dos grupos nos que figura como titor/a e acceder a opción "Espazo titorías", chégase a unha pantalla coa listaxe do alumnado da clase da cal é titor/a.

Esta pantalla mostra os datos do seu alumnado relacionados cos informes de titorías:

- **●** Nome e apelidos.
- Data solicitude informe: data de solicitude do último informe de titoría que aínda non caducou.
- **●** Data da titoría: data da última titoría que aínda non venceu en data.
- Accións: Solicitar informe **o** ou visualizar os informes para o/a alumno/a ...
- **●** Estado: Estado actual da solicitude.

#### Alumnado

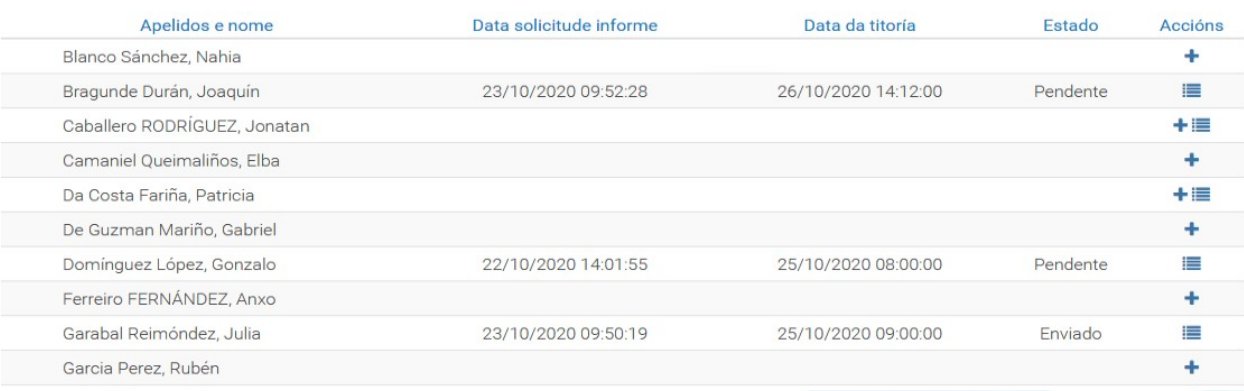

Cando para un/unha alumno/a só aparece na columna accións a icona , é que non ten solicitudes de informe de titoría previos.

Non se poderá facer unha nova solicitude de informe de titoría se o/a alumno/a ten algunha vixente. Neste caso na columna accións só se amosa a icona ...

Cando para un/unha alumo/a aparecen ambas iconas  $\bullet$  e  $\bullet$  , significa que non ten ningunha solicitude vixente, e polo tanto pode crearse unha nova, e que existen solicitudes de informes anteriores, respectivamente.

Estados posibles:

- Pendente: Indica que aínda existe profesorado que non respondeu á solicitude.
- Enviado: Indica que todo o profesorado ao que se lle solicitou o informe xa o enviou.
- Sen estado: Indica que a titoría xa pasou ou que non existe ningún informe para o/a alumno/a activo.

# <span id="page-4-0"></span>**3.1. Solicitar un novo informe**

Ao premer en  $\blacktriangle$  amósase a pantalla de solicitude de informe para un/unha alumno/a. Nesta pantalla, haberá que cumprimentar os seguintes campos:

- Data da titoría: A data debe ser posterior a data actual.
- **●** Motivo da solicitude do informe: Breve descrición do motivo polo cal se solicita informe.
- Seleccionar as materias/profesorado para o cal se solicita o informe (polo menos un é obrigatorio).

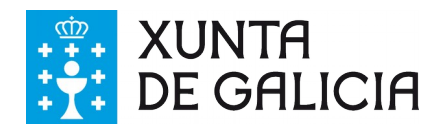

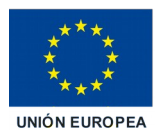

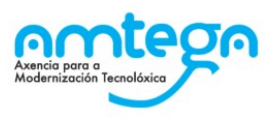

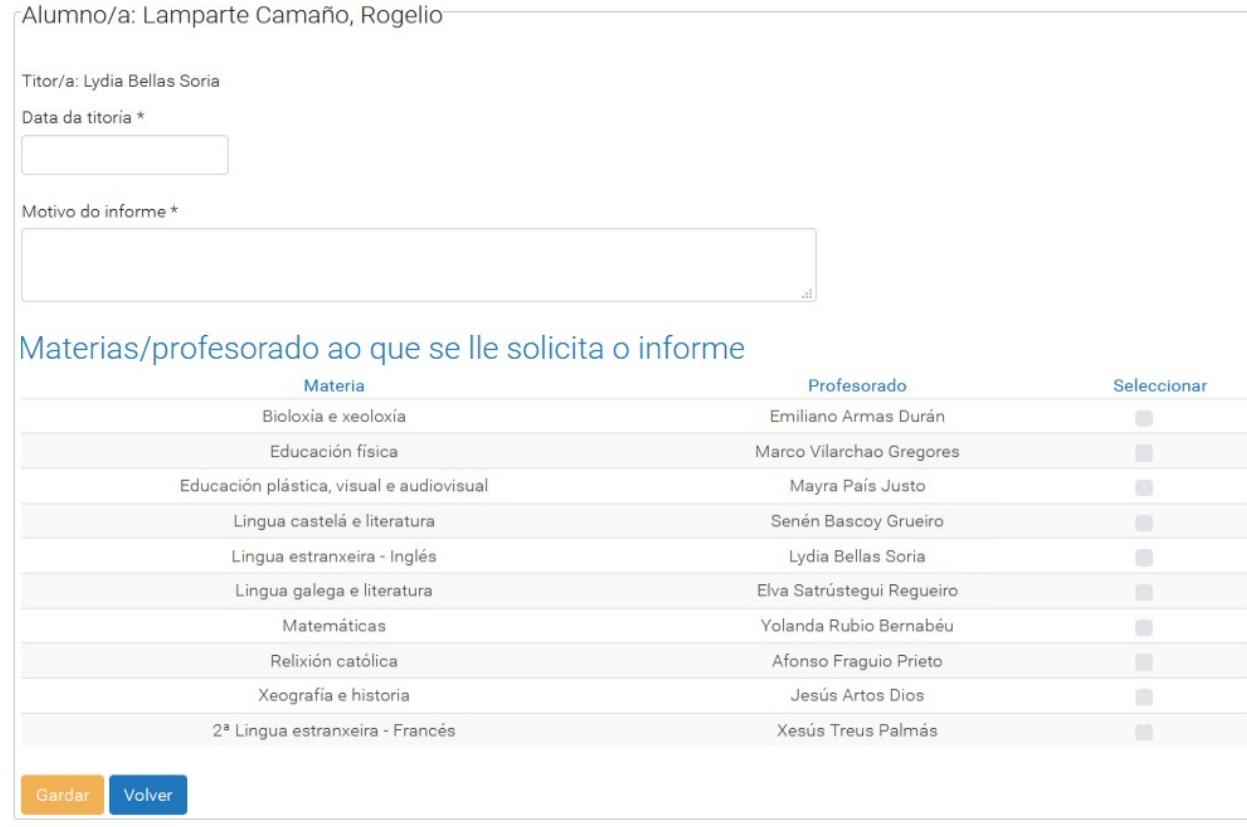

Ao premer no botón "Gardar", envíase ao profesorado seleccionado un correo electrónico indicando que ten un informe pendente de cubrir para o/a alumno/a.

# <span id="page-5-0"></span>**3.2. Listaxe de informes**

Unha vez creada a solicitude, debe premer na icona  $\Box$  para acceder a listaxe de informes de cada un dos/das alumnos/as. Nesta pantalla poderá acceder tanto á solicitude de informe vixente coma as realizadas anteriormente.

As accións dispoñibles de cada informe/titoría dependerán directamente do seu estado e da súa data de vixencia.

Para as titorías vixentes as accións dispoñibles son:

- Visualización do informe.
- Engadir un comentario xeral sobre a solicitude.
- Pechar/abrir a solicitude.
- Eliminar a solicitude.
- Editar a solicitude.
- Visualizar ou eliminar os informes do profesorado relacionados coa titoría.
- Pechar un informe de titoría dun/dunha profesor/a en particular.
- Para as titorías nas que xa venceu a data da titoría, as accións dispoñibles son:
	- Visualización do informe.
	- Engadir un comentario sobre a titoría.
	- Enviar feedback co resultado da titoría cos responsables do/a alumno/a ao profesorado.

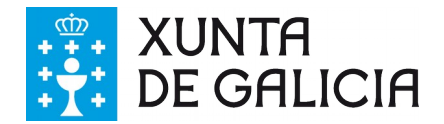

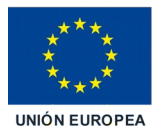

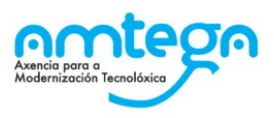

Premendo na frecha sinalada na imaxe que vemos a continuación, amósanse os detalles de cada unha das solicitudes e as posibles accións a realizar en función do estado da mesma.

#### Alumno/a: Casais Maques, Richard

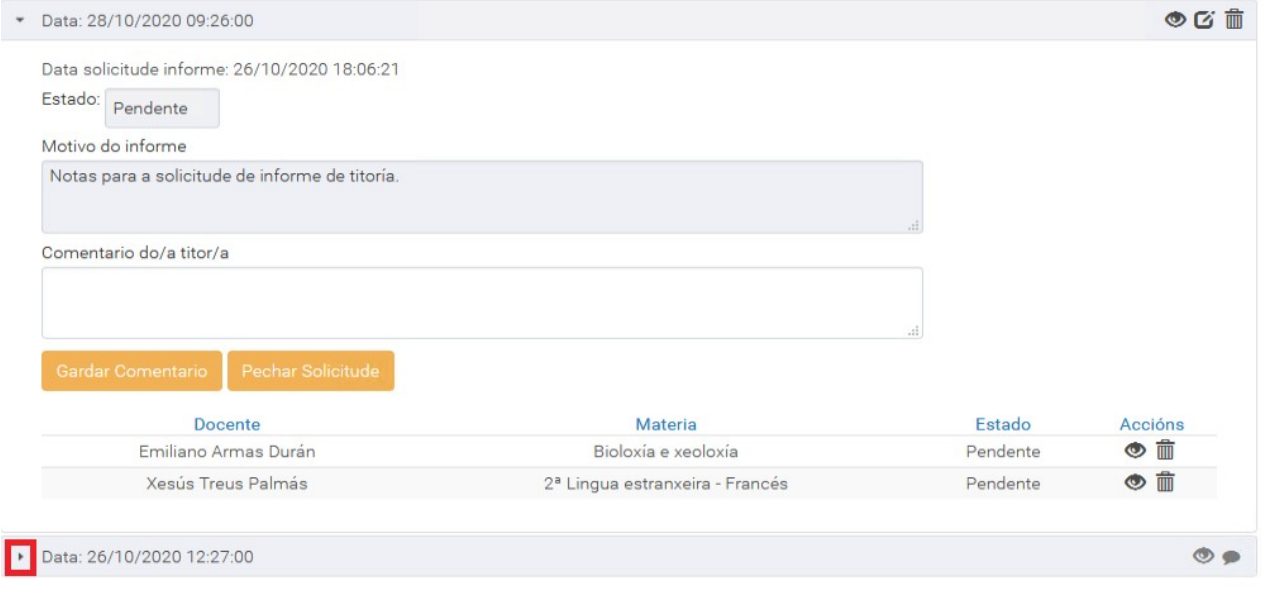

# <span id="page-6-1"></span>**3.2.1. Visualizar o informe**

A visualización do informe de titoría estará dispoñible para todas as solicitudes premendo na icona superior dereita . Amosarase unha pantalla cos datos da solicitude, xunto cos informes aportados polo profesorado. Premendo no botón "Xerar informe" enviarase ao buzón de informes un informe cos datos da mesma.

# <span id="page-6-0"></span>**3.2.2. Engadir comentarios na solicitude**

Para cada solicitude o/a titor/a sempre ten dispoñible o apartado "Comentario do/a titor/a" para engadir ou modificar os comentarios sobre a solicitude que considere oportunos. Os comentarios engadidos neste recadro son unicamente visibles polo titor/a.

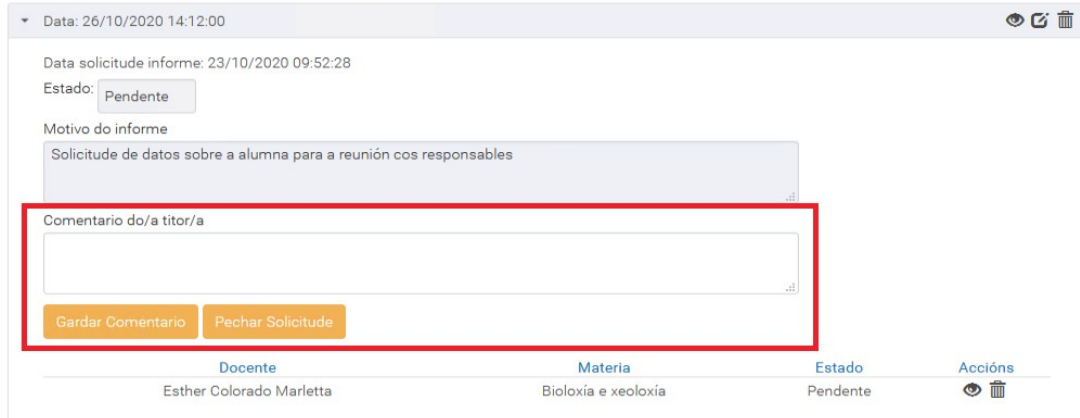

#### Alumno/a: Bragunde Durán, Joaquín

Para gardar os cambios introducidos do comentario debe premer a continuación en "Gardar Comentario".

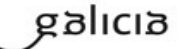

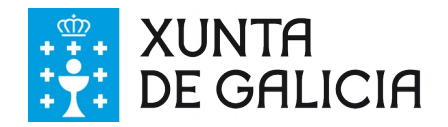

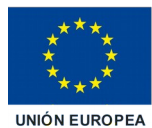

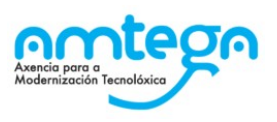

# <span id="page-7-1"></span>**3.2.3. Editar a solicitude**

Mentres a solicitude figure en prazo, o/a titor/a terá a posibilidade de facer cambios sobre a mesma. Os cambios dispoñibles son:

- Modificar a data: debe ser sempre unha data posterior á inicial.
- Modificar o motivo do informe.<br>• Fogadir/eliminar o profesorado
- Engadir/eliminar o profesorado escollido para o informe.

Alumno/a: Casais Magues, Richard Titor/a: LYDIA BELLAS SORIA Data da titoría \* 28/10/2020 09:26:00 Motivo do informe \* Notas para a solicitude de informe de titoría

## Materias/profesorado ao que se lle solicita o informe

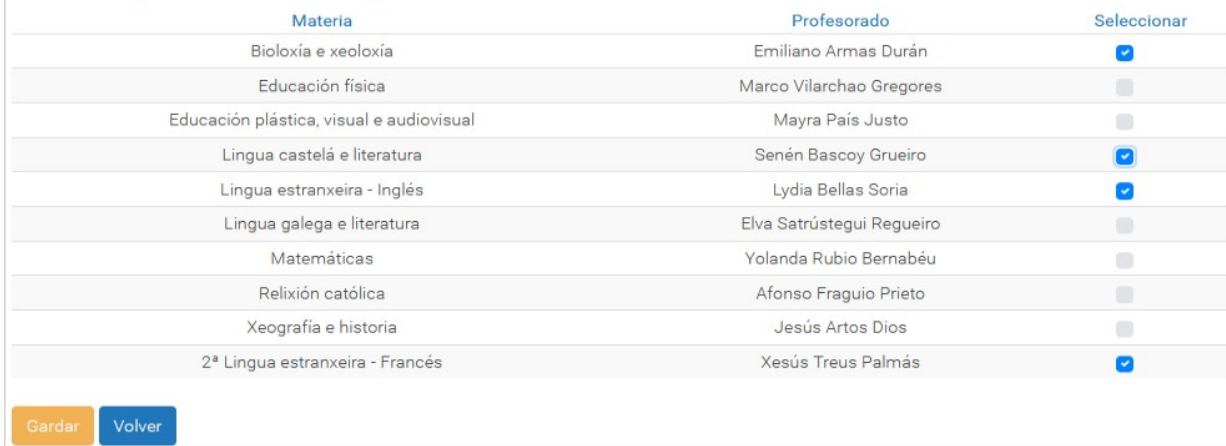

Ao premer no botón "Gardar" para confirmar os cambios:

- Enviarase ao novo profesorado seleccionado un correo electrónico indicando que ten un informe pendente de cubrir para o/a alumno/a.
- En caso de producirse cambios na data ou no motivo do informe da titoría, todo o profesorado será notificado mediante un correo electrónico.

# <span id="page-7-0"></span>**3.2.4. Eliminar a solicitude**

Na listaxe do histórico de informes, premendo na icona superior dereita **DU** procederase á eliminación da solicitude. Ao premer nesta icona enviarase a unha pantalla de confirmación.

Se confirma a eliminación farase o borrado de todos os datos relacionados coa mesma, é dicir, todos os informes cubertos polo profesorado serán eliminados.

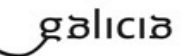

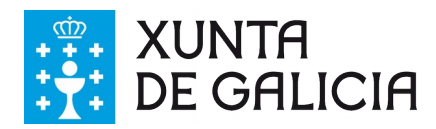

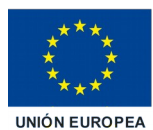

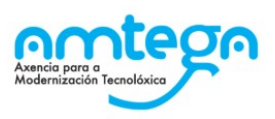

#### ¿Está seguro que desexa eliminar a solicitude?

#### Se continúa coa eliminación, todos os datos introducidos polo profesorado serán eliminados.

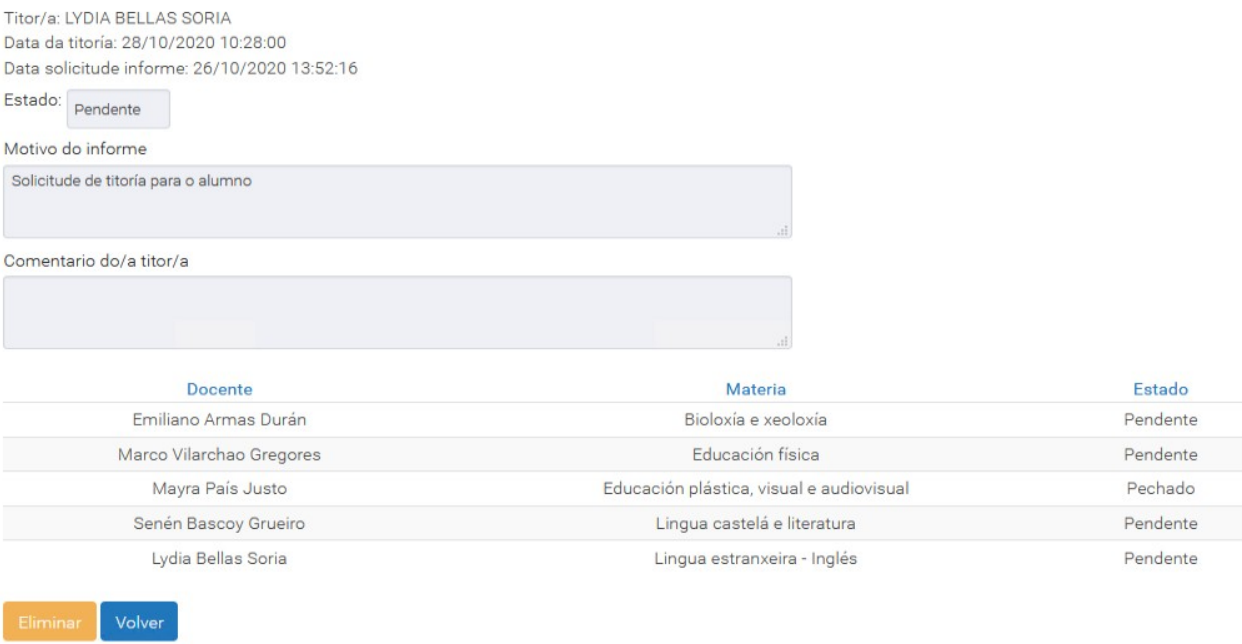

## <span id="page-8-1"></span>**3.2.5. Pechar/abrir a solicitude**

Na listaxe de informes, o/a titor/a poderá pechar a solicitude en calquera momento mentres figure en prazo. Que significa pechar a solicitude? Que todos os informes do profesorado pasarán a estar en estado "Pechado" e non se poderán facer modificacións nos mesmos.

Para pechar a solicitude debe premer no botón "Pechar solicitude". As solicitudes pechadas figuran coa  $i$ cona  $\blacksquare$  na marxe superior dereita.

As solicitudes pechadas que figuren en prazo poderán reabrirse polo/a titor/a se este o considera oportuno. Para iso ten que premer na icona . Automaticamente a solicitude queda aberta e os/as docentes terán acceso aos seus informe.

## <span id="page-8-0"></span>**3.2.6. Informes do profesorado**

Sobre os informes do profesorado, o/a titor/a poderá realizar diferentes accións: visualizar o informe, engadir un comentario ao mesmo, pechalo ou eliminalo.

Cada un dos informes pode figurar en diferentes estados:

- Pendente: o/a docente aínda non enviou os seus comentarios.
- O titor/a non pode ver os comentarios do/a docente.
- O/A docente pode ver os comentarios do titor e facer os seus comentarios.
- Enviado: o/a docente xa fixo o envío os seus comentarios.
- O titor/a pode ver os comentarios do/a docente.
	- O/A docente pode ver os comentarios do titor e facer os seus comentarios.
- Pechado: o informe do/a docente está pechado.
	- O titor/a pode ver os comentarios do/a docente se previamente foron enviados.
	- O/A docente xa non poderá facer máis comentarios.

galicia

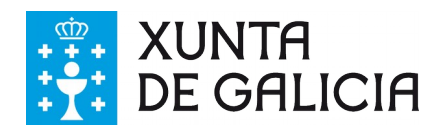

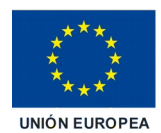

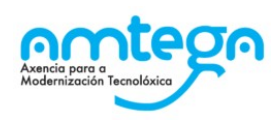

### Alumno/a: Mafé Juanatey, Erika

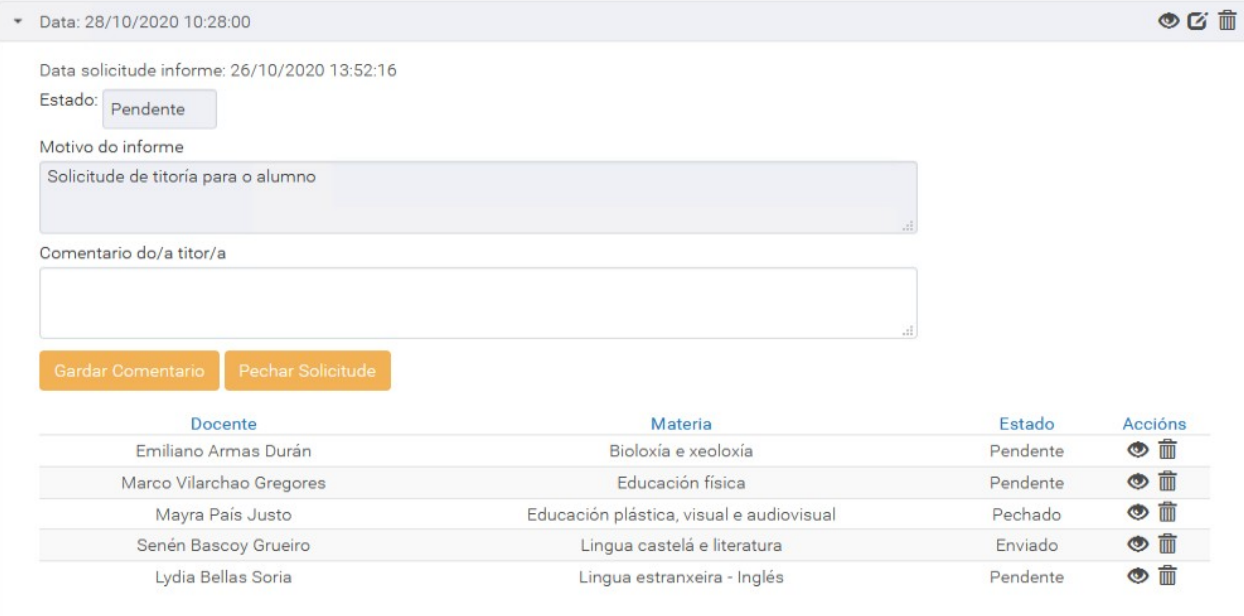

## **3.2.6.1. Visualizar e engadir comentarios ao informe**

Para visualizar ou engadir comentarios ao informe dun/a docente ao que previamente se lle fixo unha solicitude, debe premer na icona situada ao carón do mesmo.

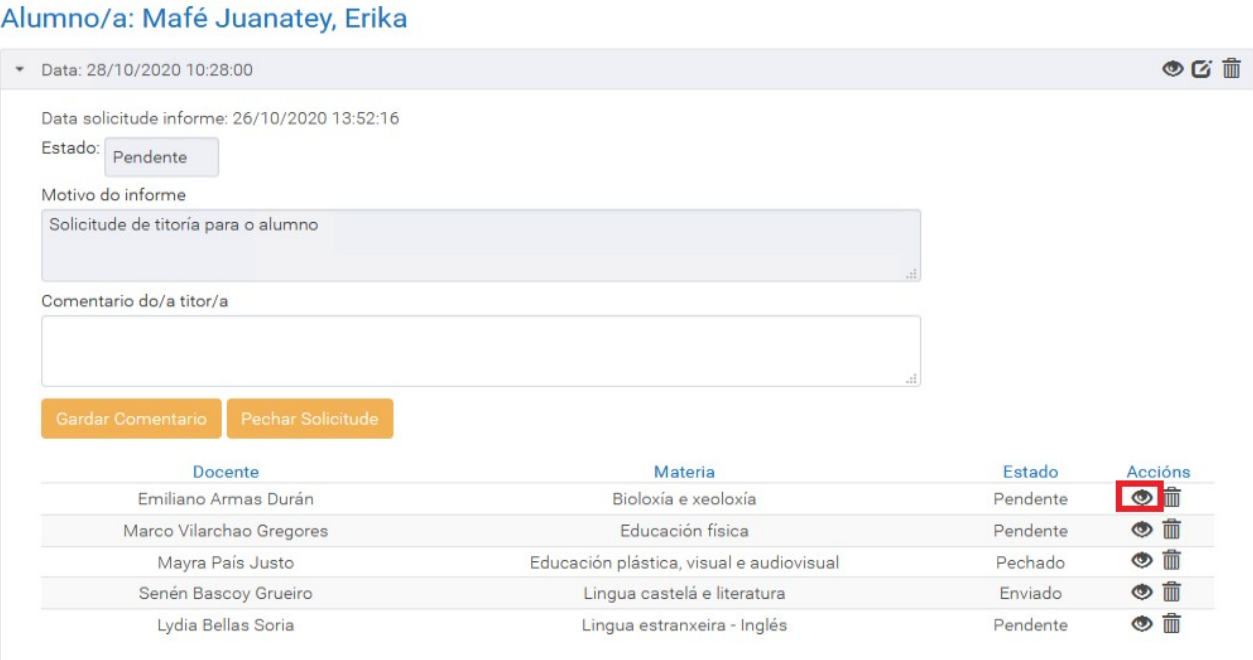

Só poderá ver os comentarios do/a docente se previamente o/a docente fixo o envío dos mesmos, en caso contrario os comentarios figurarán en branco.

Se desexa especificar un comentario en particular ao informe dun/dunha docente, debe introducir o comentario no recadro "Comentario do/a titor/a" e premer no botón "Gardar comentario".

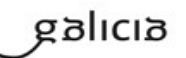

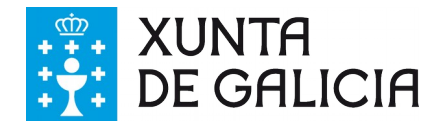

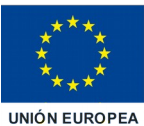

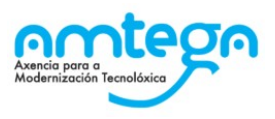

Poderá engadir comentarios nos informes particulares dos docentes que non figuren en estado "Pechado" , sempre e cando non vencese a data da titoría.

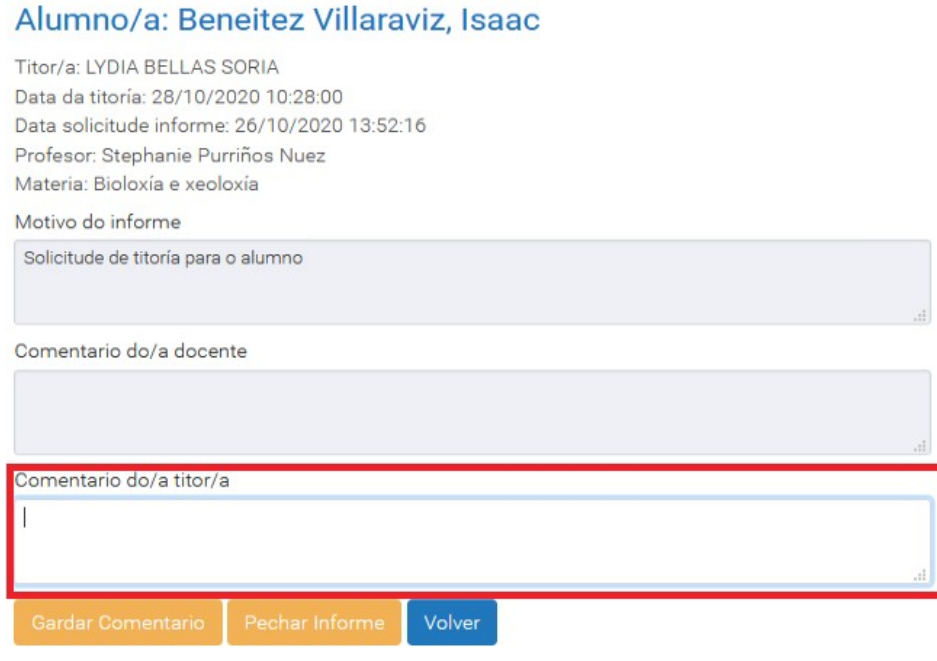

#### **3.2.6.2. Pechar o informe**

O profesorado pode modificar os seus comentarios en calquera momento ata o vencemento da titoría. Se nalgún momento o/a titor/a decide que non quere que algún/algunha dos/das docentes poida editar o informe, nese caso pode pechar o informe en particular para o/a docente. Para facelo debe ir a través da icona  $\bullet$ , e a continuación premer no botón "Pechar informe".

### **3.2.6.3. Eliminar o informe**

Na listaxe do histórico de informes, premendo na icona  $\overline{m}$ , o/a titor/a poderá proceder a eliminar un informe en particular dun/dunha docente. Unha vez eliminado non se poderá recuperar.

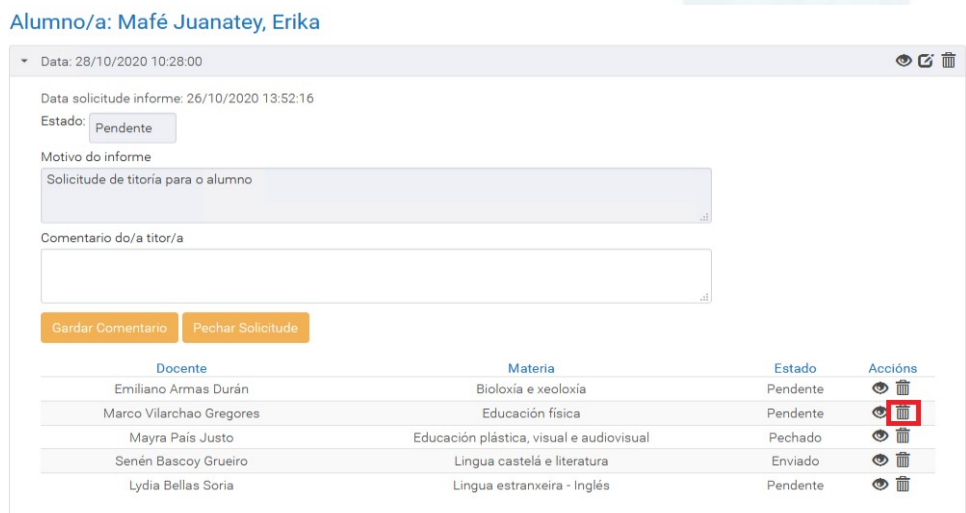

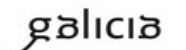

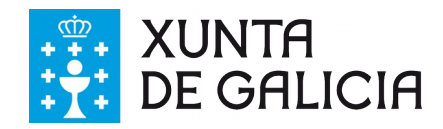

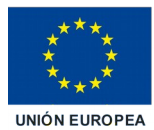

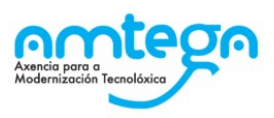

# <span id="page-11-0"></span>**3.2.7. Envío de feedback ao profesorado**

Unha vez finalizada a titoría, o/a titor/a ten a posibilidade de enviar os comentarios resultado da reunión ao resto do profesorado. Isto pode facelo dende a listaxe de informes do/a alumno/a premendo na icona

Accederá a unha pantalla onde pode consultar os datos da titoría, incluír no recadro de feedback o texto a enviar e escoller o profesorado, dos que lle solicitou o informe, ao cal desexa enviar o feedback, e a continuación premer no botón "Gardar". O profesorado seleccionado recibirá un correo electrónico coa notificación.

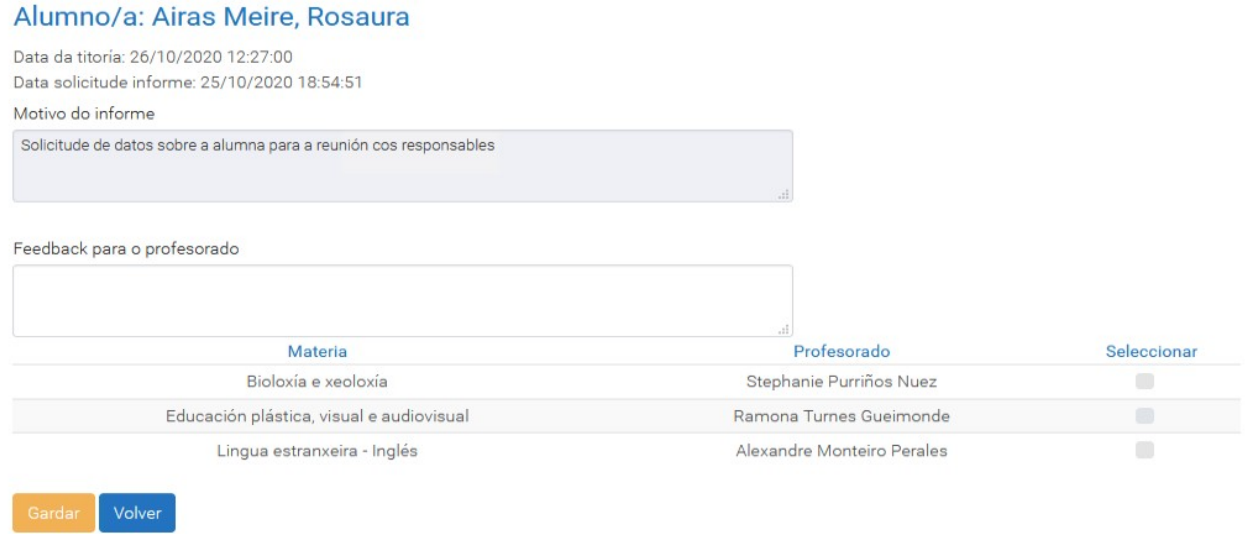

Pode enviar varios feedbacks ao profesorado que considere. Os/as docentes só verán aqueles feedbacks enviados a eles directamente.

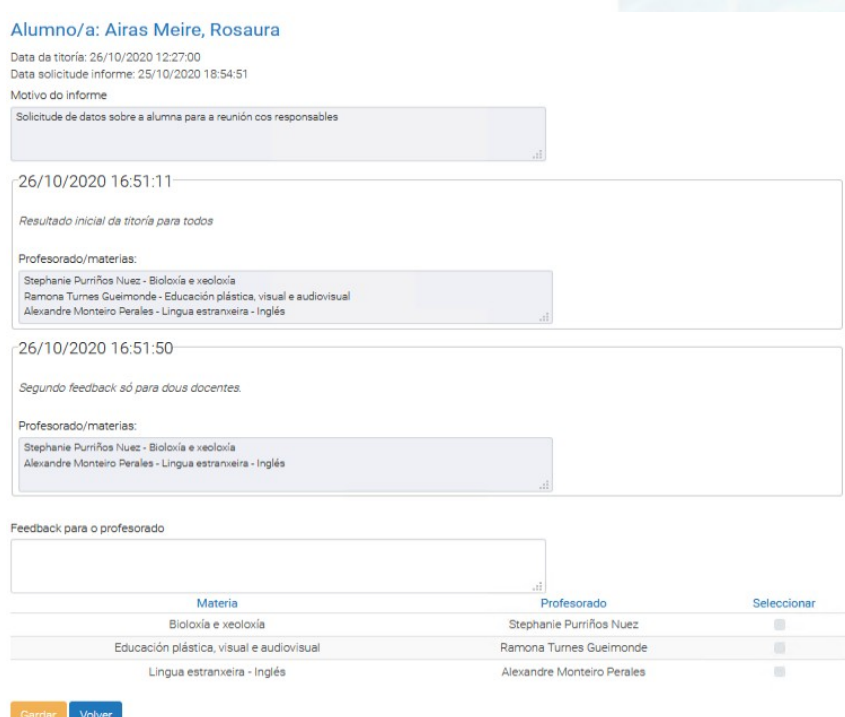

# galicia

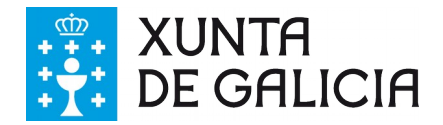

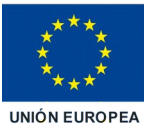

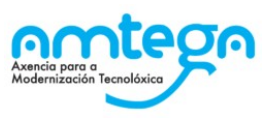

A listaxe de feedback enviados e destinatarios pode verse despois do envío na mesma pantalla.

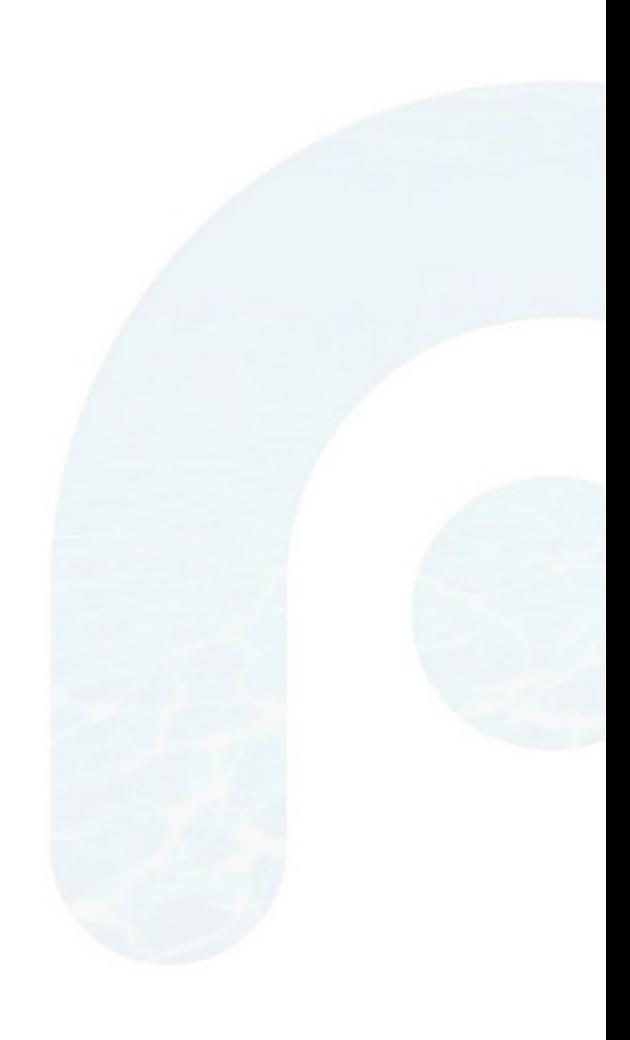

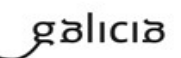

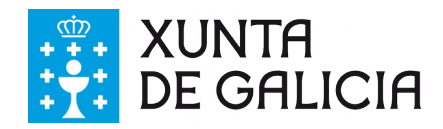

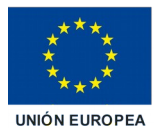

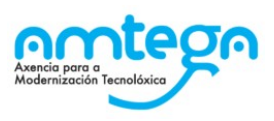

# <span id="page-13-0"></span>**4. OPCIÓNS DO PROFESORADO**

Neste apartado descríbense as diferentes opcións que ten o profesorado para colaborar co/a titor/a e engadir os informes que se lle solicitan.

Ao seleccionar a opción Espazo Titorías, previamente escollendo un dos grupos dos que é profesor/a, aparece a pantalla coa listaxe dos informes solicitados para o seu alumnado.

O/a docente poderá filtrar por estado ou por aqueles informes para os que exista algún feedback por parte do/a titor/a.

Titor/a do grupo: LYDIA BELLAS SORIA

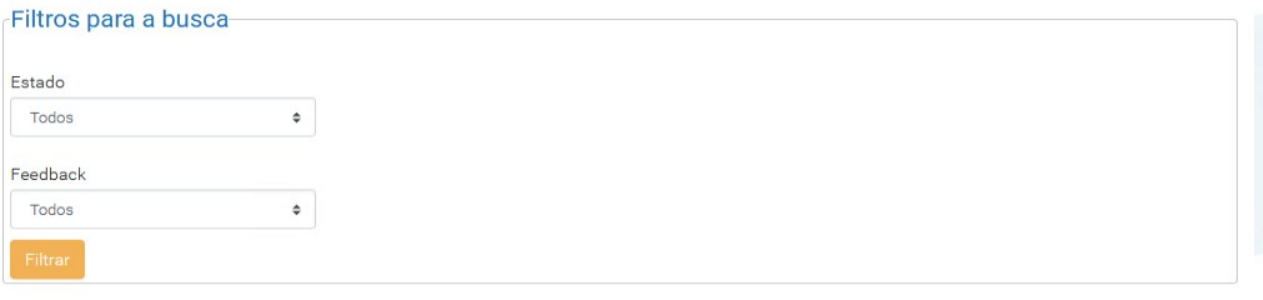

#### Informes solicitados

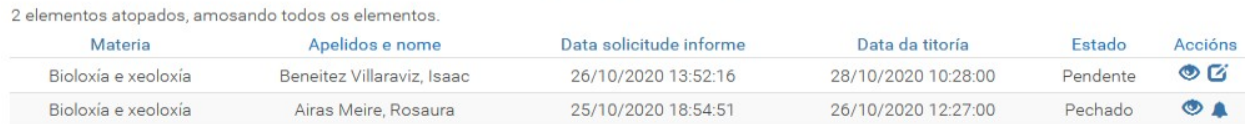

2 elementos atopados, amosando todos os elementos

Na listaxe de informes solicitados aparecen as columnas:

- Materia.
- Apelidos e nome (do/a alumno/a).
- Data de solicitude do informe.
- Data da titoría.
- Estado.
	- Pendente.
	- Enviado.
	- Pechado.
- Accións.
	- Visualizar o informe .
	- ∘ Engadir informe is Só dispoñible se a titoría non venceu e o estado da mesma é "Pendente" ou "Enviado".
	- Visualizar o feedback do/a titor/a sobre a titoría .

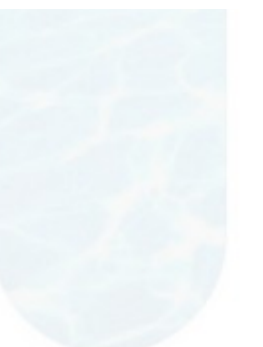

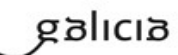

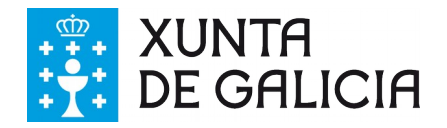

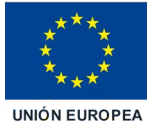

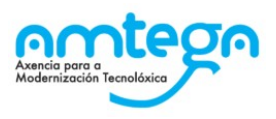

## **Engadir informe**

Para engadir o seu informe, o/a docente debe acceder mediante a icona de edición á pantalla para cubrir os datos. Nesta pantalla pode consultar os datos da solicitude así coma os comentarios particulares do/a titor/a.

Pode cubrir os datos do informe e premer no botón "Gardar comentarios" para gardar os cambios. Se desexa facer o envío e que os seus comentarios sexan visibles polo/a titor/a debe premer no botón "Enviar informe". Dende este momento o/a titor/a terá acceso aos seus comentarios. Poderá continuar modificando o seu informe ata a data da titoría a non ser que o/a titor/a decida pechalo previamente. Nese caso o acceso en modo edición non estará habilitado.

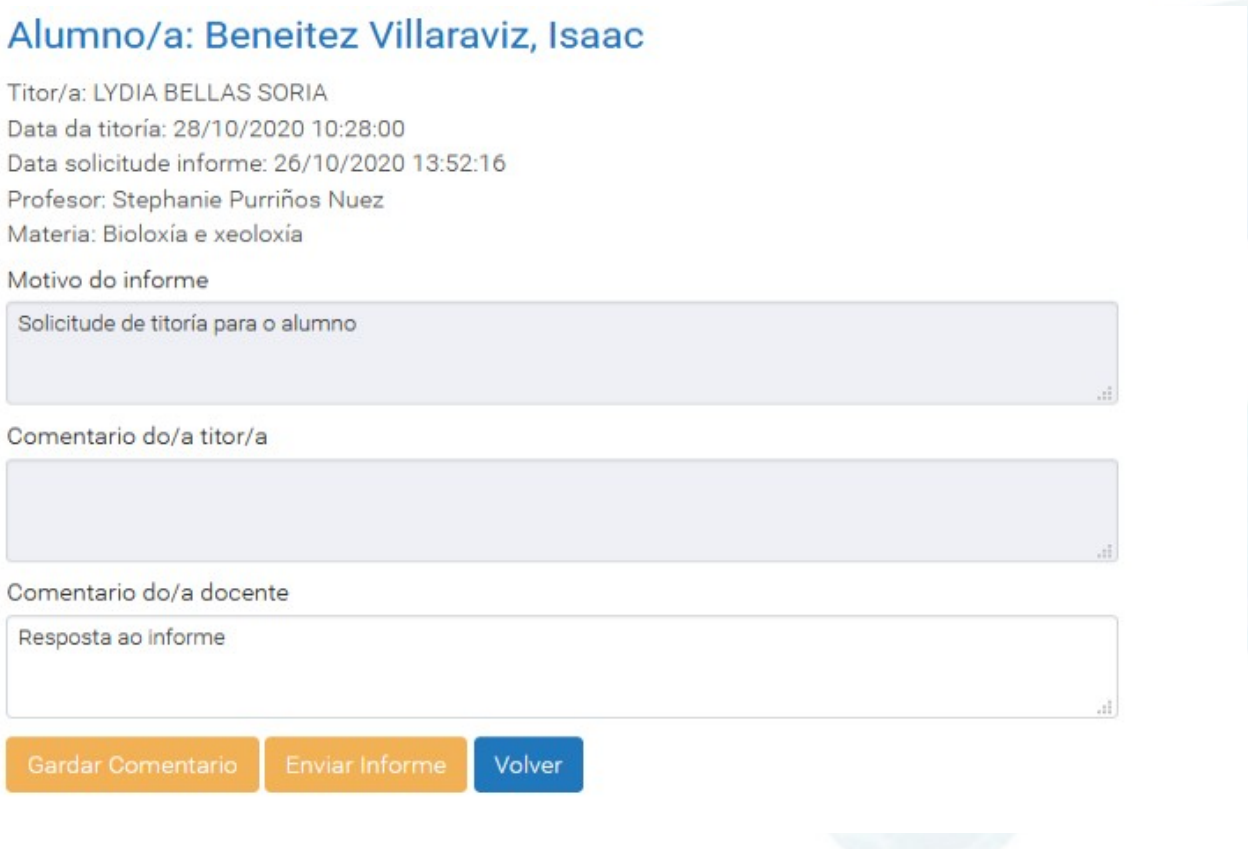

## **Visualizar o feedback sobre a titoría**

Unha vez finalizada a titoría, o/a titor/a poderá enviar ao profesorado as súas conclusións. Cando un docente recibe un feedback, na columna accións aparecerá a icona . A cor da icona será vermella se o/a docente aínda non o visualizou.

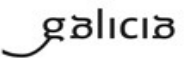

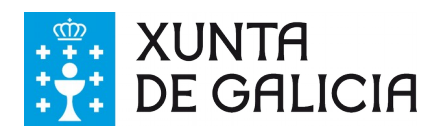

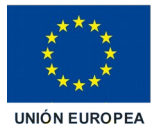

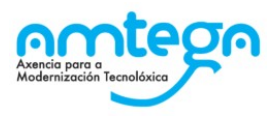

Titor/a do grupo: LYDIA BELLAS SORIA

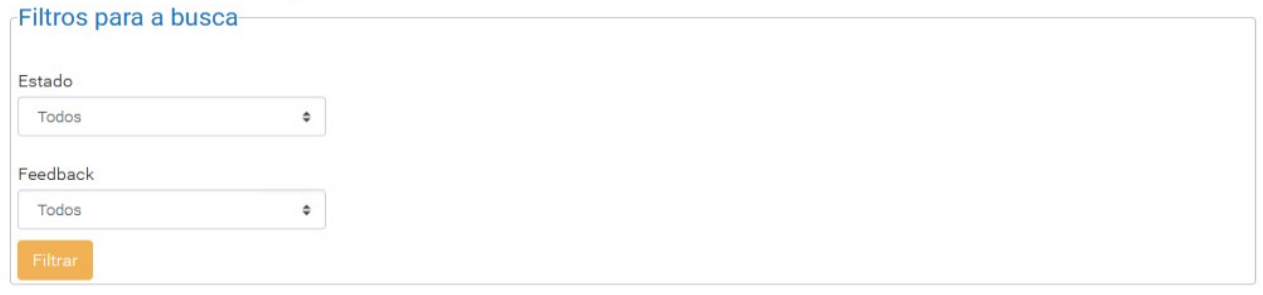

#### Informes solicitados

2 elementos atopados, amosando todos os elementos.

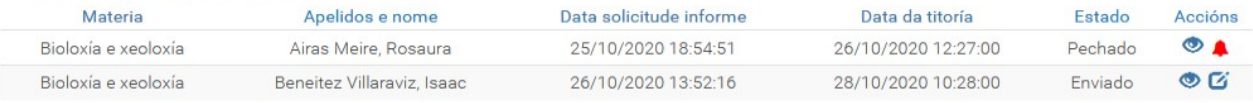

2 elementos atopados, amosando todos os elementos.

Ao premer na icona le leva á pantalla do detalle do feedback.

#### Alumno/a: Airas Meire, Rosaura

Data da titoría: 26/10/2020 12:27:00 Data solicitude informe: 25/10/2020 18:54:51 Titor/a: LYDIA BELLAS SORIA Motivo do informe

Solicitude de datos sobre a alumna para a reunión cos responsables

#### 26/10/2020 16:51:11

Resultado inicial da titoría para todos

Materias:

Bioloxía e xeoloxía

26/10/2020 16:51:50

Segundo feedback só para dous docentes.

Materias:

Bioloxía e xeoloxía

Volver